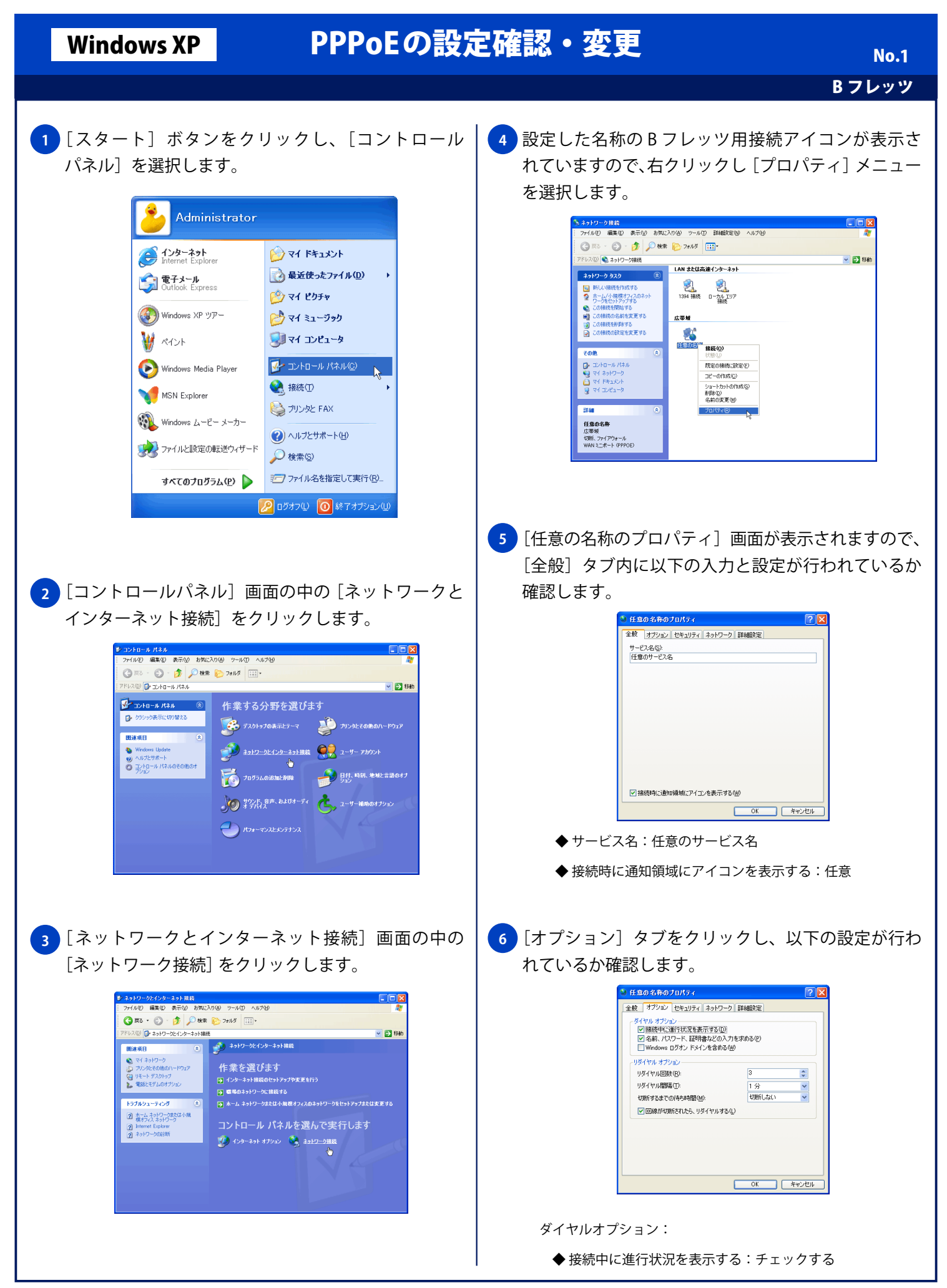

Copyright © 2002 FreeBit.Com Co.,Ltd. All Rights Reserved.

## Windows XP PPPoEの設定確認・変更

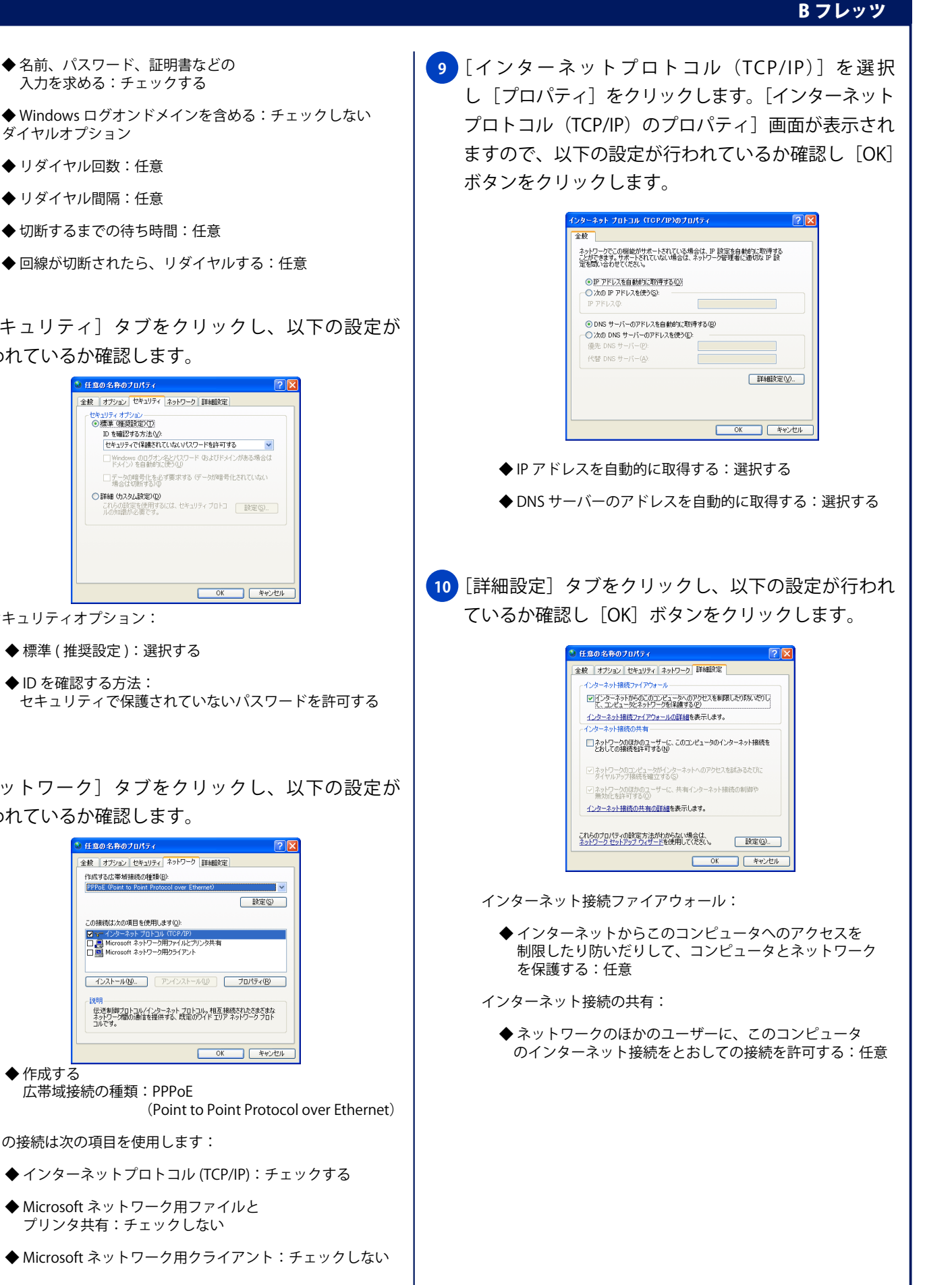

 入力を求める:チェックする ◆ Windows ログオンドメインを含める:チェックしない リダイヤルオプション ◆ リダイヤル回数:任意 ◆ リダイヤル間隔:任意 ◆ 切断するまでの待ち時間:任意 ◆ 回線が切断されたら、リダイヤルする:任意 <mark>7)</mark>[セキュリティ] タブをクリックし、以下の設定が 行われているか確認します。 3 任意の名称のプロパティ を絞 オプション セキュリティ ネットワーク 詳細設定 セキュリティ オプション<br>◉績準 (推奨設定)(T): ID を確認する方法 M □Windows のログオン名とパスワー<br>- ドメイン) を自動的に使う① □データの暗号化を必ず要求する (データ)障害したれていない **○詳細 (カスタム設定)(<u>0</u>)**<br>これらの設定を使用するには、セキュリティブロトコ │ <mark>一設定(g)....</mark>...<br>ルの知識が必要です。 **OK キャンセル** セキュリティオプション: ◆ 標準 (推奨設定): 選択する ◆ ID を確認する方法: セキュリティで保護されていないパスワードを許可する <mark>8)</mark>[ネットワーク] タブをクリックし、以下の設定が 行われているか確認します。 「任意の名称のブロパティ -<br>全般 | オプション セキュリティ ネットワーク | 詳細設定 | 作成する広帯域接続の種類(B): この接続は次の項目を使用します(Q): <mark>ビューインターネット プロトコル (TCP/IP)</mark><br>□ <mark>■</mark> Microsoft ネットワーク用ファイルとブリンタ共有<br>□ <mark>■</mark> Microsoft ネットワーク用クライアント 伝送制御プロトコル/インターネット プロトコル。相互接続されたきまざまな<br>ネットワーク間の通信を提供する、既定のワイド エリア ネットワーク プロト<br>コルです。 OK キャンセル ◆ 作成する 広帯域接続の種類:PPPoE (Point to Point Protocol over Ethernet) この接続は次の項目を使用します: ◆ インターネットプロトコル (TCP/IP):チェックする ◆ Microsoft ネットワーク用ファイルと プリンタ共有:チェックしない ◆ Microsoft ネットワーク用クライアント:チェックしない